# CRS - CONTRACT & RESEARCH SYSTEM: **SUBCONTRACTS**

#### Table of Contents

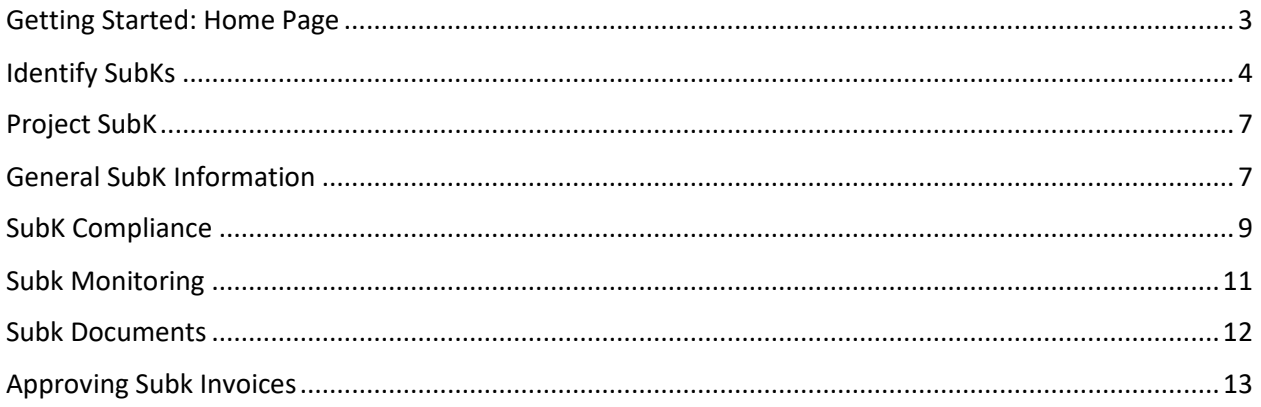

# <span id="page-2-0"></span>Getting Started: Home Page

CRS is found on the web at: **crs.mines.edu**

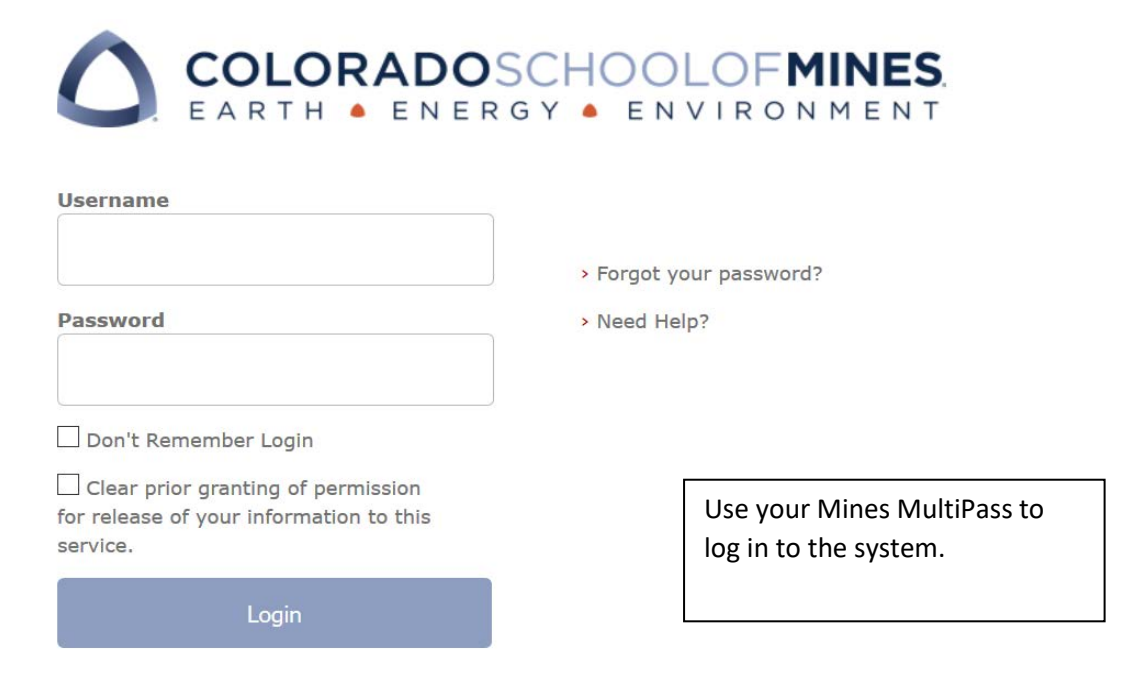

#### Home page

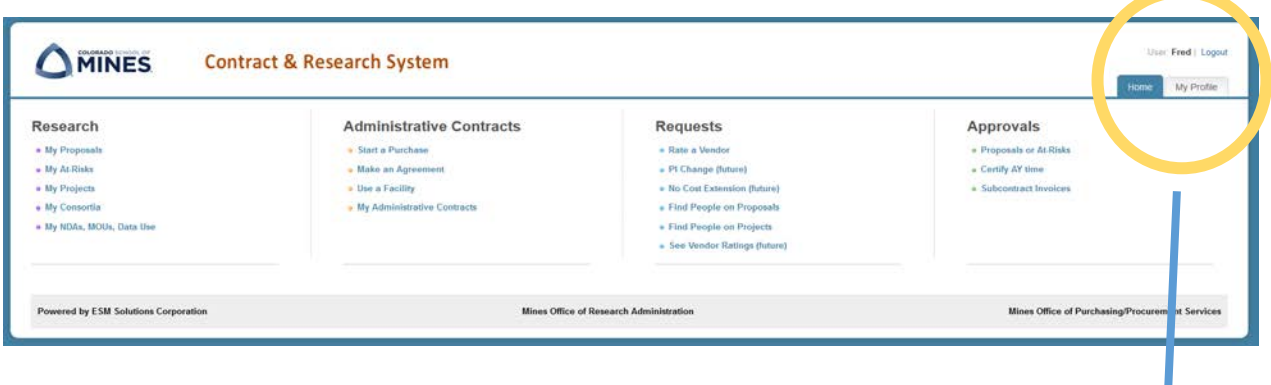

From anywhere in CRS, the Home tab appears and can be clicked to return to this screen.

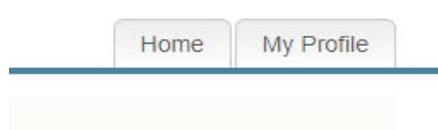

User: Fred | Logout

# **CRS Home Page**

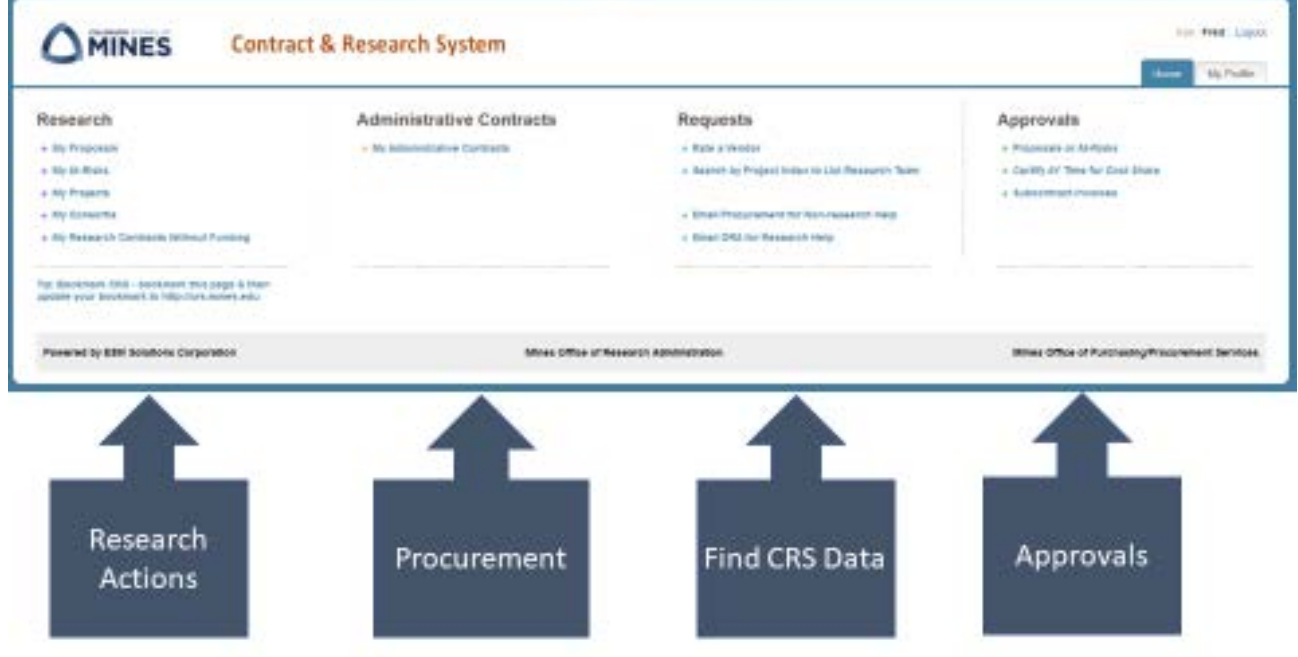

## <span id="page-3-0"></span>Identify SubKs

In CRS, subrecipients and subcontractors are referred to as a Subk.

From the homepage, on the left side is the column header Research, click on My Projects.

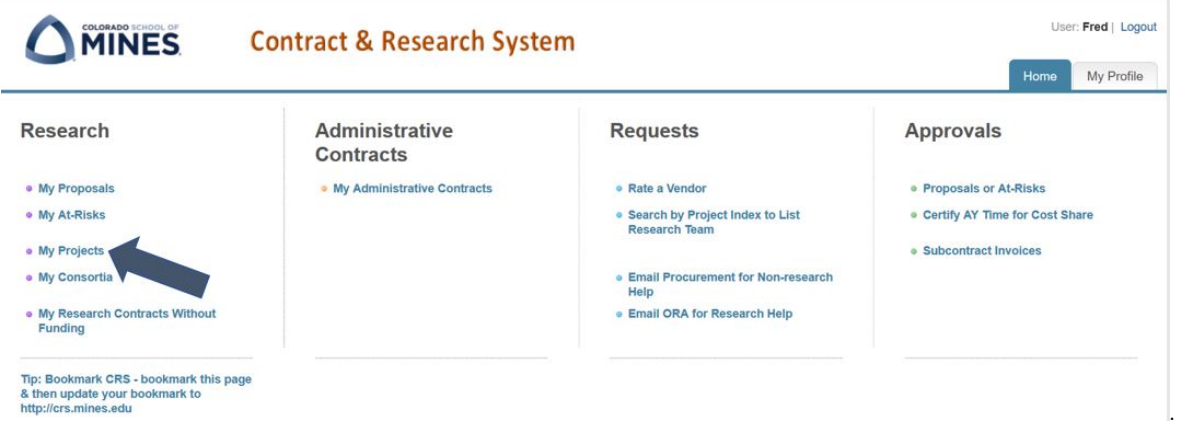

The My Projects page brings up a list of Projects and contains details such as:

- Grant index
- PI Full Name
- Sponsor
- Project Title
- Funded Amount
- Project Start Date and End Dates; and
- Status

#### Projects: My Projects

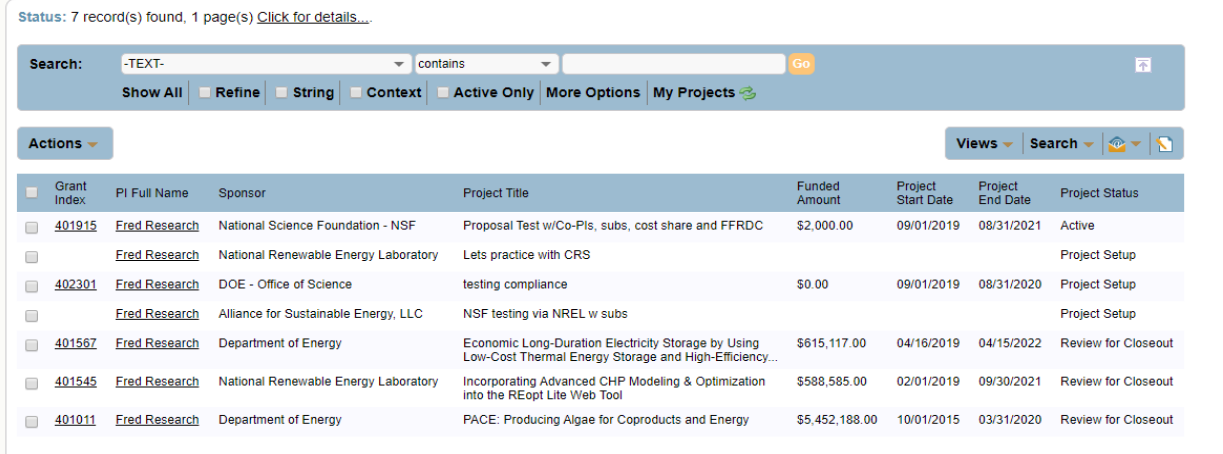

#### From this list, select the project with Subks.

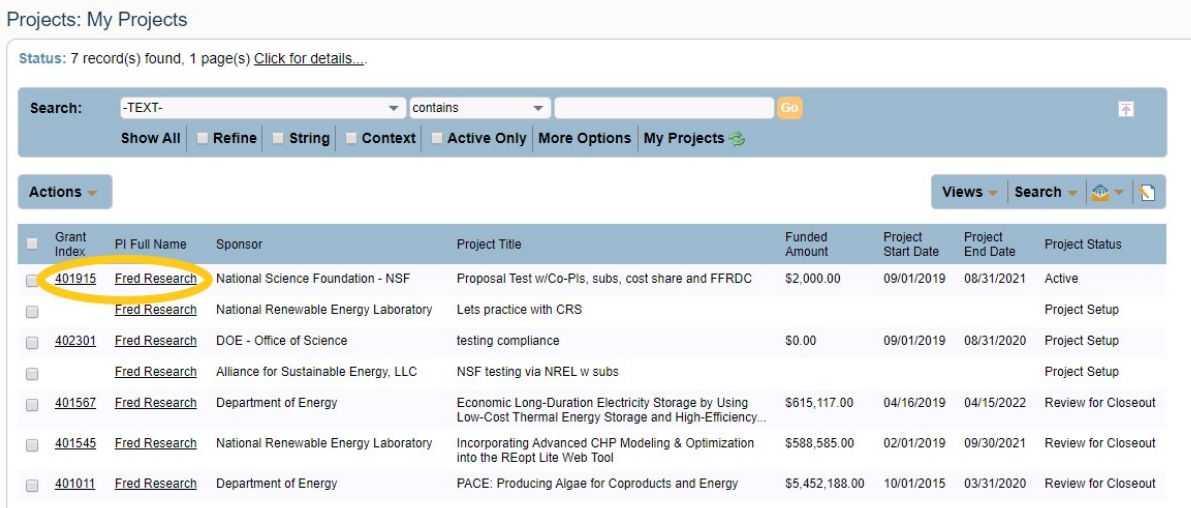

#### Clicking on the hyperlinked Grant Index opens up the initial page for this project.

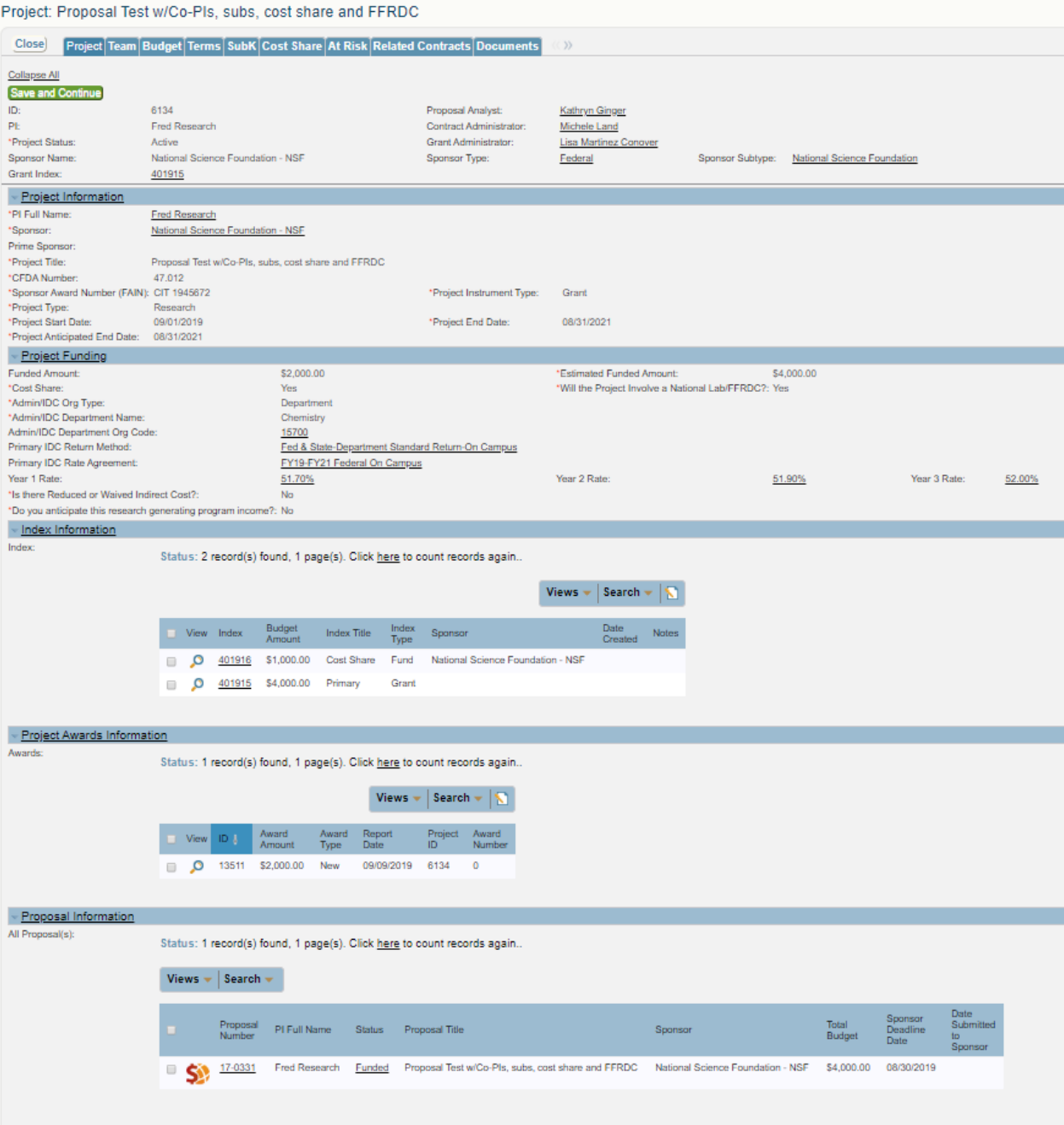

## <span id="page-6-0"></span>Project SubK

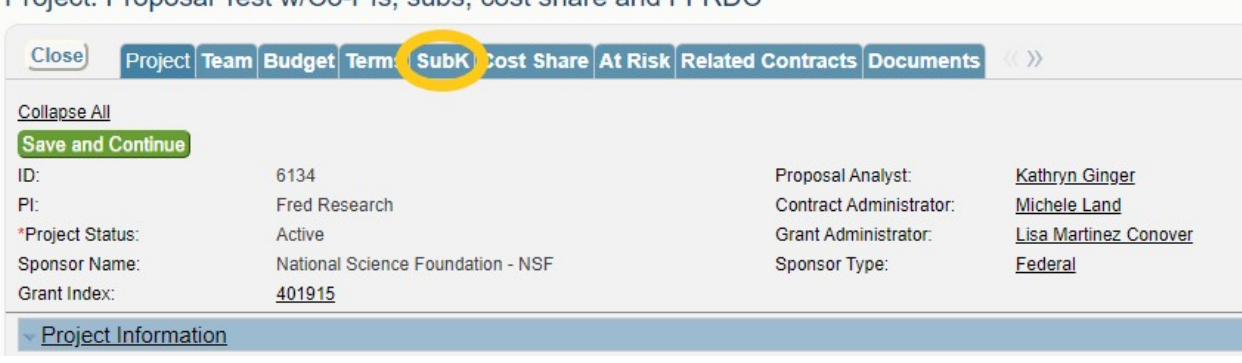

Project: Proposal Test w/Co-Pls, subs, cost share and FFRDC

The SubK tab identifies the details for all the SubKs attached to the project. The highlighted details include Subk Number (Tip – this is also the Banner index-account code!), Name, Funded Amount, Start and End Dates, and Project Status.

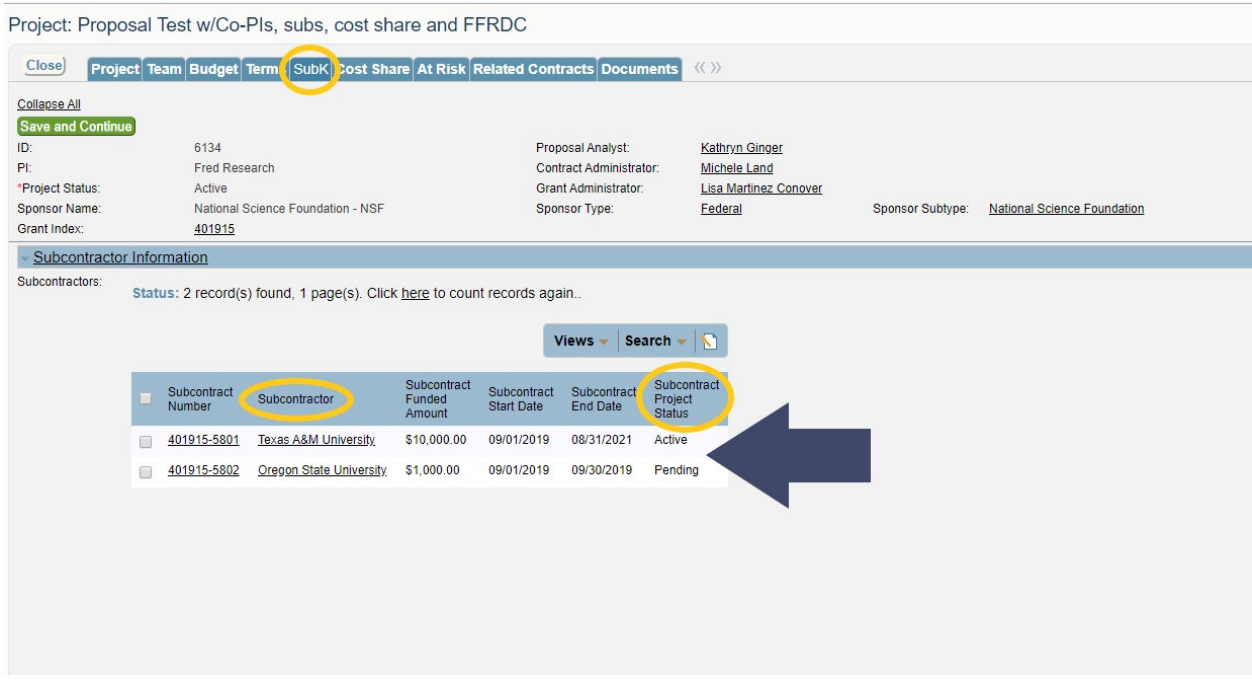

#### <span id="page-6-1"></span>General SubK Information

Click on the hyperlink for Subcontract Number to open a specific Subk record. The Subk Info provides general information about the SubK.

This includes: Subk PI Name and Email; Admin Contact Name and Email; the Funded and Estimated Amounts, Cost Share, Start and End Date and Encumbrance Number.

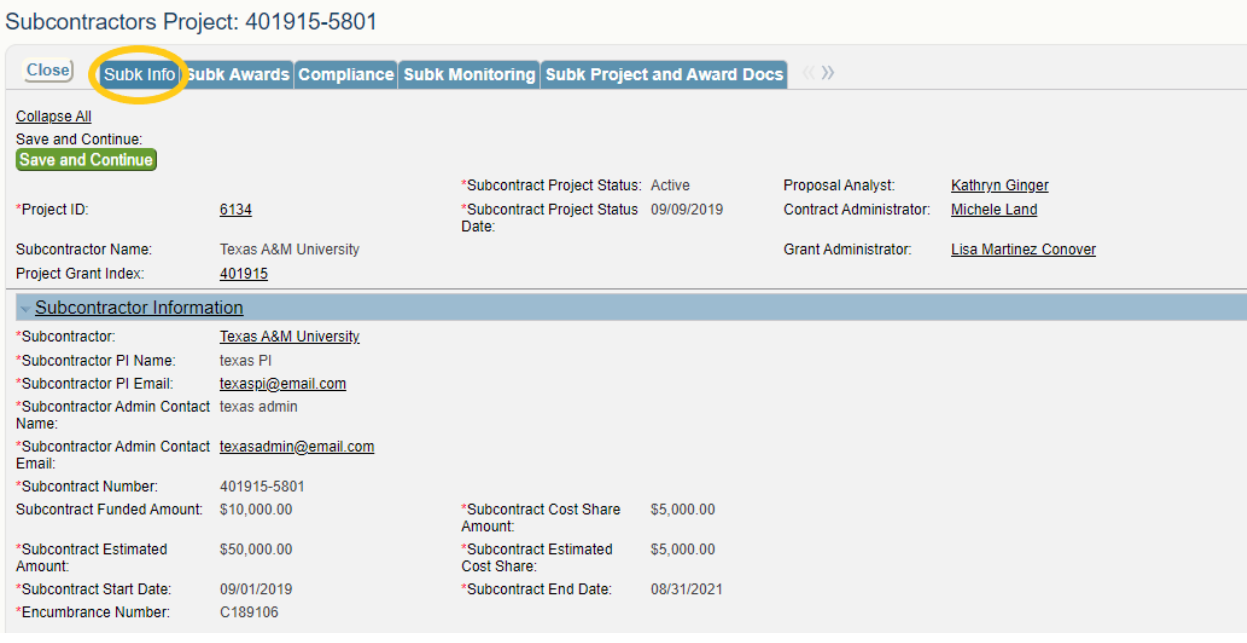

# SubK Award

The SubK Awards tab – contains information regarding the Subk award. Subk Award tracks the actual subk agreement and this section provides information about each action and its status.

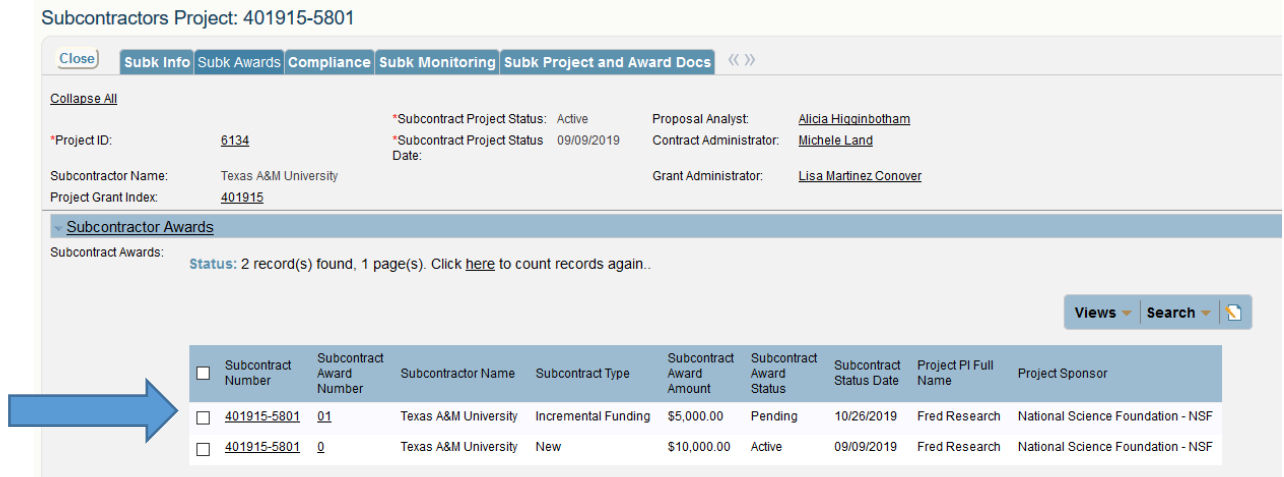

Clicking on the hyperlinked Subcontract Number or Subcontract Award Number will open up more details about the Subk action.

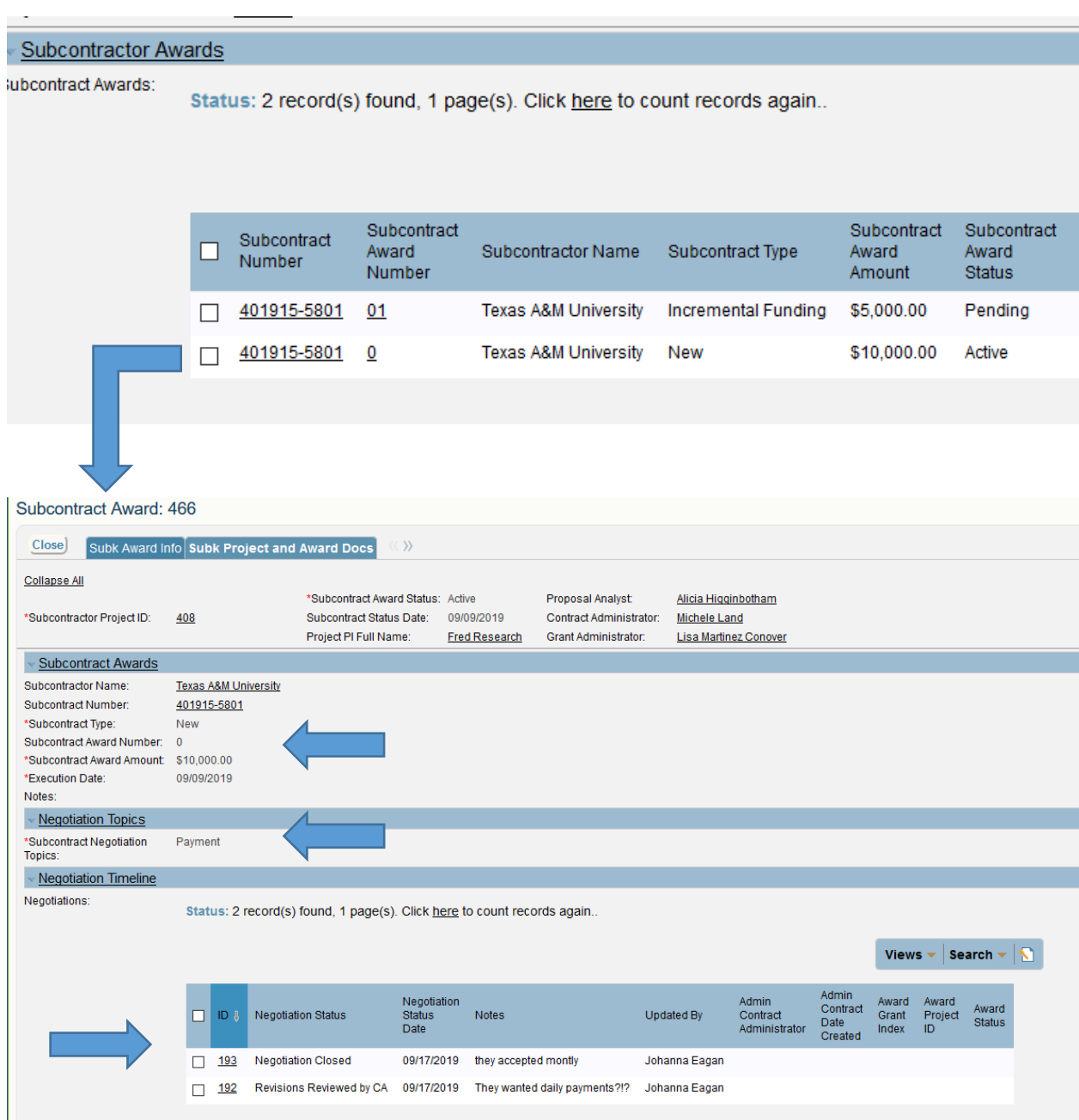

If a Subk Award action requires negotiations, the Negotiation Topics and Timeline can provide information on the issues that are being negotiated and the current status.

#### <span id="page-8-0"></span>SubK Compliance

Compliance outlines the risk assessment and compliance verification information for the SubK. ORA Contract Administrators undertake this compliance review when adding SubKs to a project.

The results of the review are accessible on the Compliance tab, and include SAM.gov Verification; the Risk Determination level, Risk Determination Notes; and, where applicable, the FFATA Report submittal date.

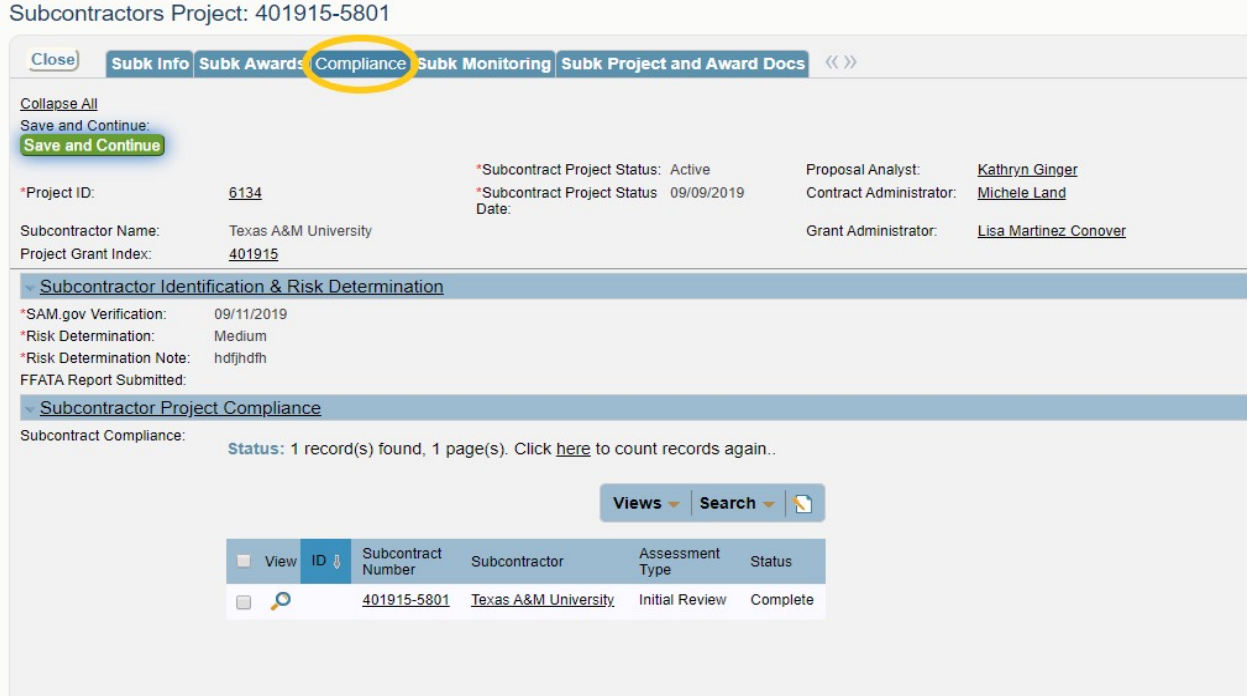

The specific details of the compliance review of the SubK can be found underneath the heading Subcontractor Project Compliance and can be reached by clicking on the SubK's Subcontract Number.

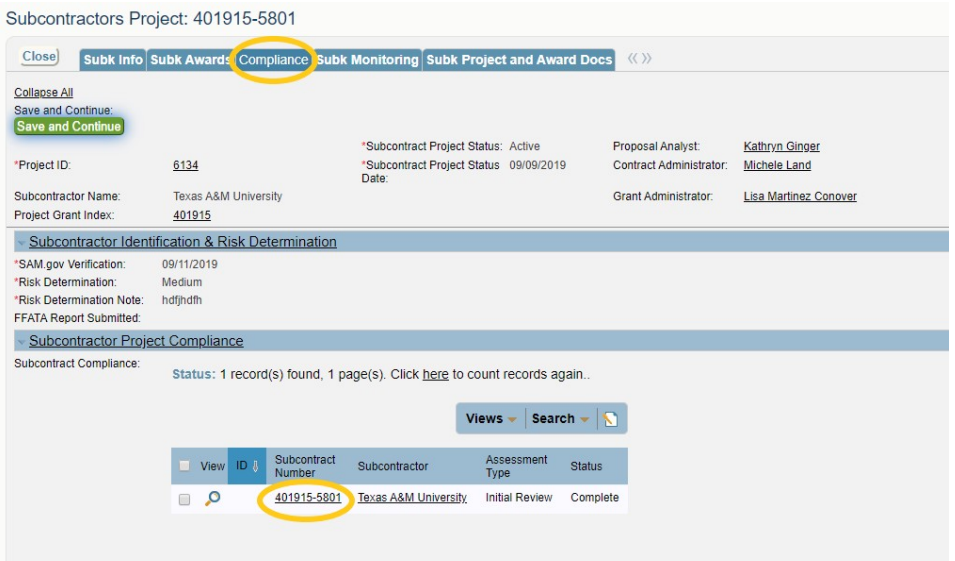

The Compliance review consists of an evaluation of many factors related to the Subk's institution, the work they perform and other compliance considerations such as export or human subjects.

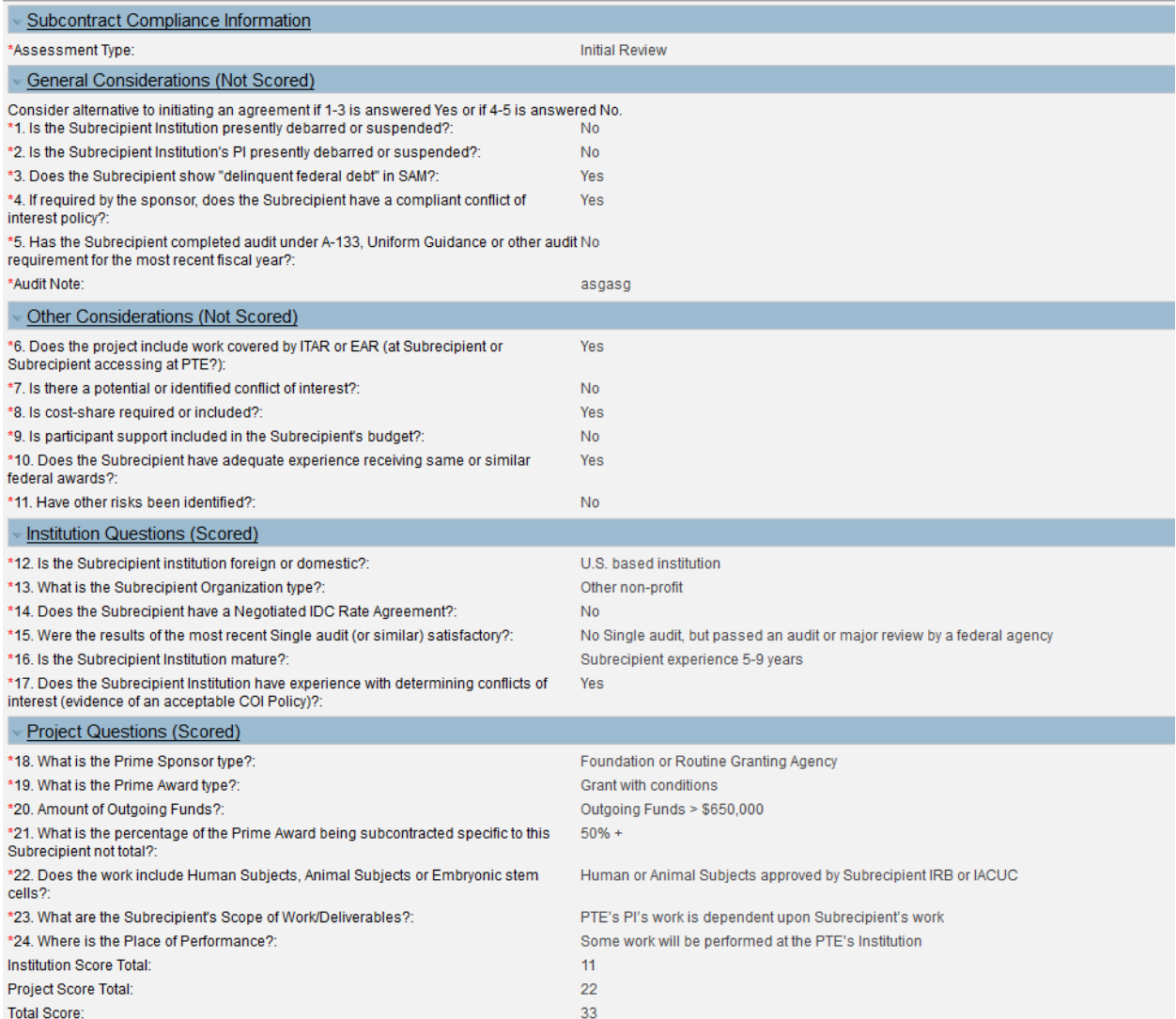

Based on the review, the Contract Administrator will assign a Risk Level (low, medium, high) to the Subk. Depending on this risk level, the Contract Administrator may imposed additional terms and conditions on the Subk.

#### <span id="page-10-0"></span>Subk Monitoring

ORA and faculty track and approve SubK invoices on the SubK Monitoring tab. This section provides information related to a Subk invoicing and the status of each invoice. These records are also sent to the PI to document their approval of the work for the Subk.

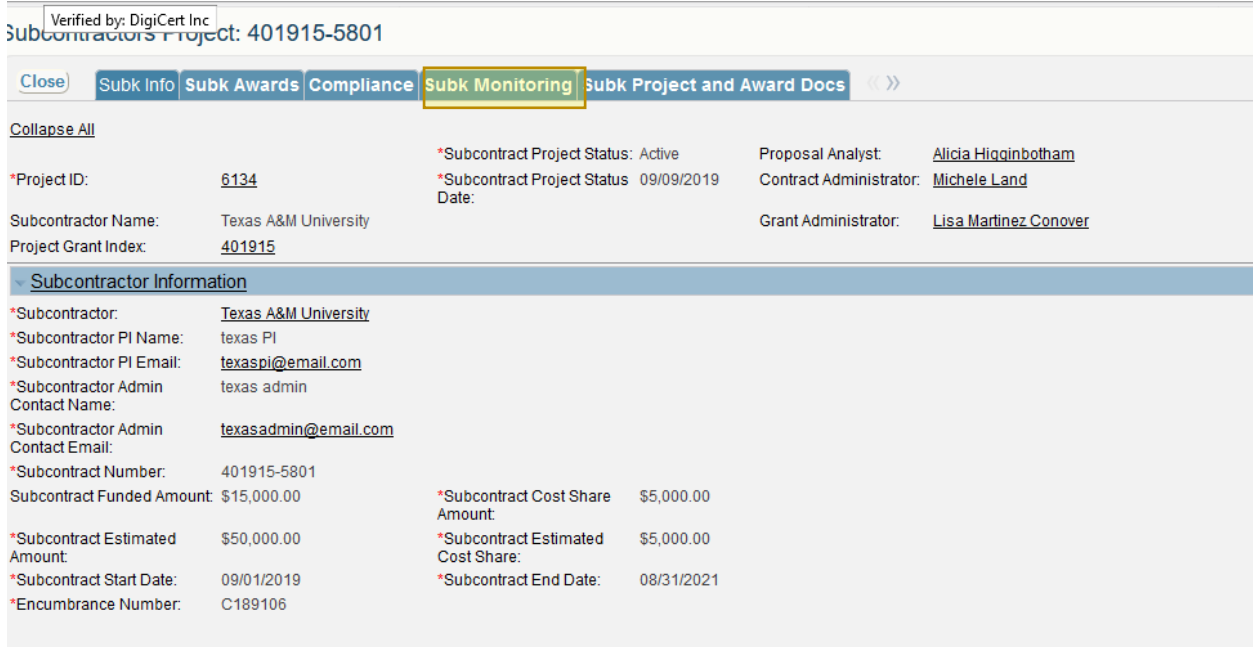

See section titled, Approving Subk Invoices for details on how to approve a Subk Invoice.

# <span id="page-11-0"></span>Subk Documents

The SubK Docs tab provides access to all documents related to the Subk from project, proposal and award documents.

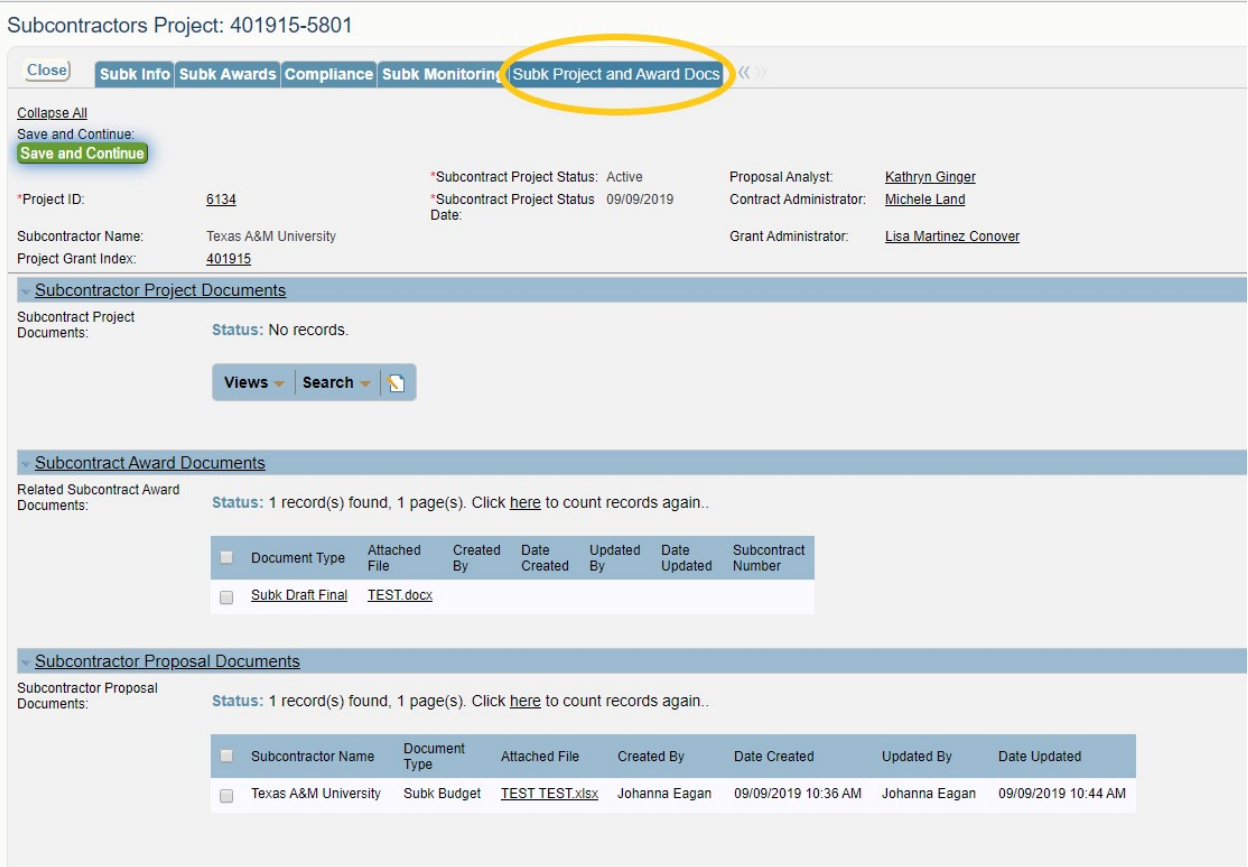

# <span id="page-12-0"></span>Approving Subk Invoices

On the home page, click on Subcontract invoices, located on the far right under Approvals.

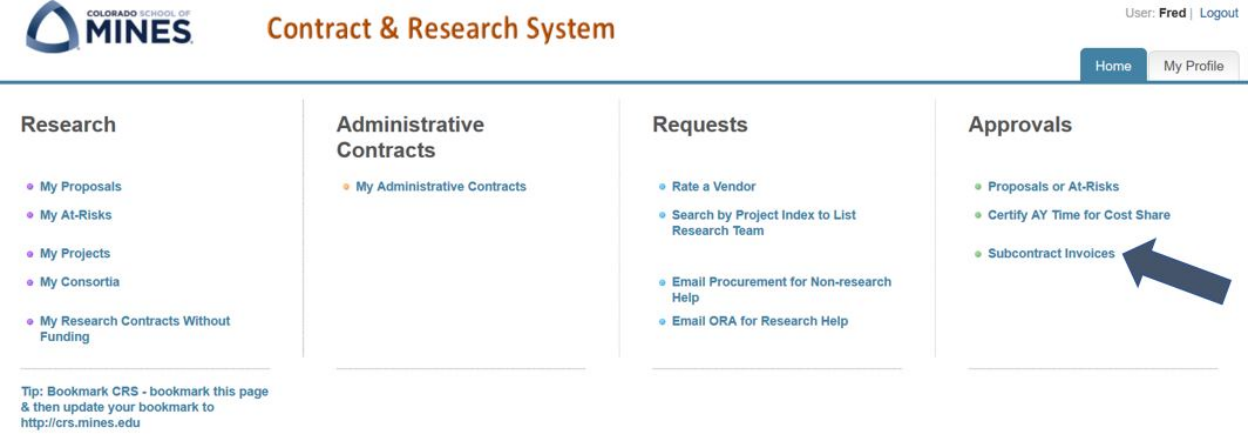

Clicking on the Subcontract Invoices link, will show all Subk invoices. There is identifying information for each invoice including the invoice number, subcontractor name, subcontract number, invoice amount, invoice start date and the status of the invoice.

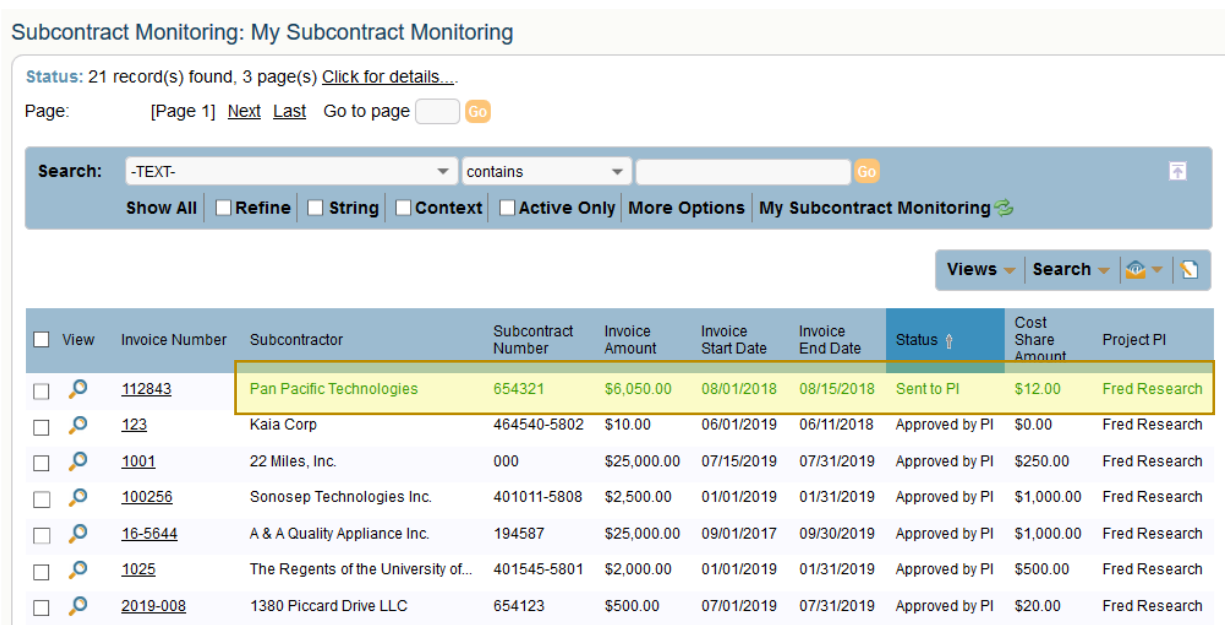

Invoices that are still pending PI approval will be in green with the status sent to PI.

#### Click the invoice number to be taken to the detail page.

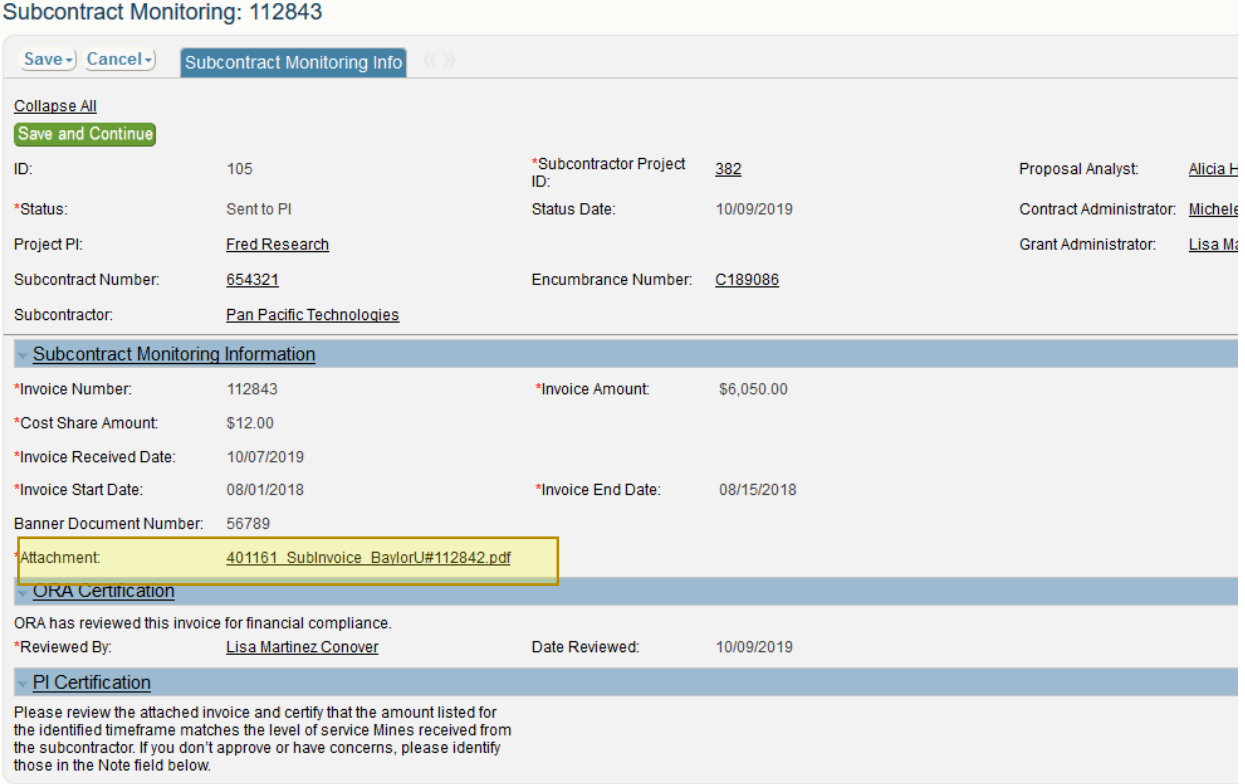

14

To see a copy of the invoice, click on the hyperlinked Attachment.

Invoices should be reviewed to ensure the timeframe the invoice is referencing is accurate and the expenditures match the level of service Mines received from the subrecipient.

The invoice can be approved or denied for payment. If denied, the PI should include a summary describing why the invoice is denied and ORA will work with the subrecipient.

At the bottom of the page are two green buttons - one to approve and one to reject the invoice.

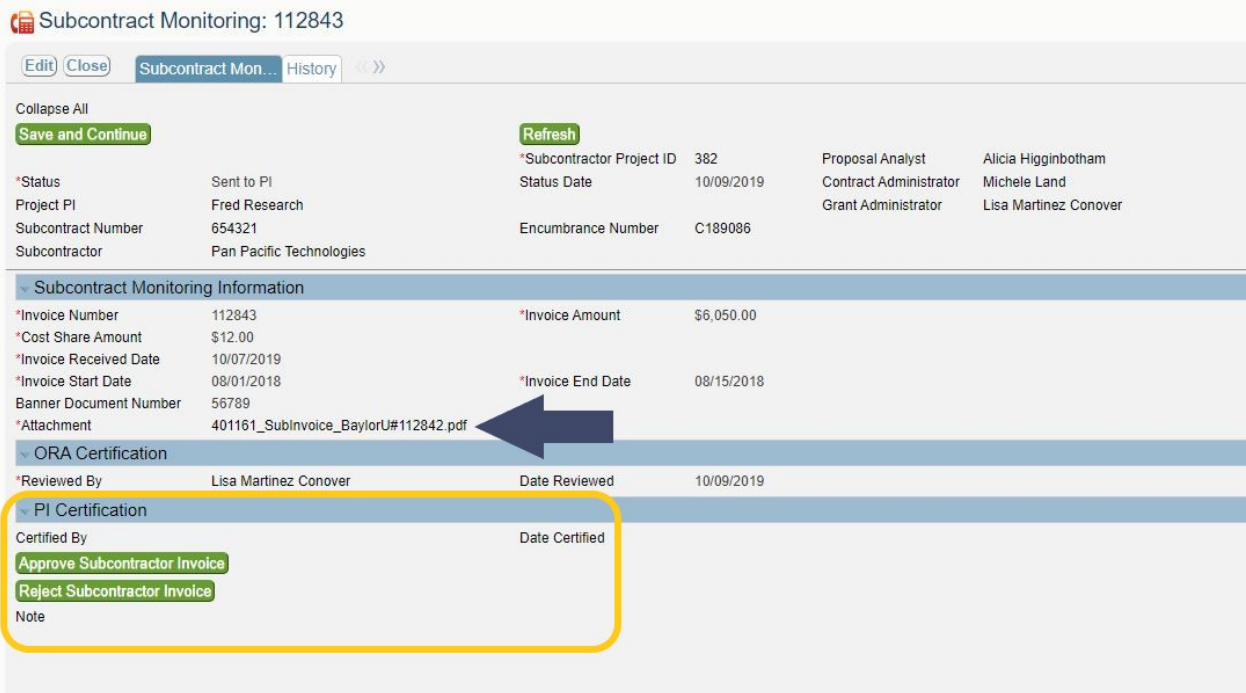